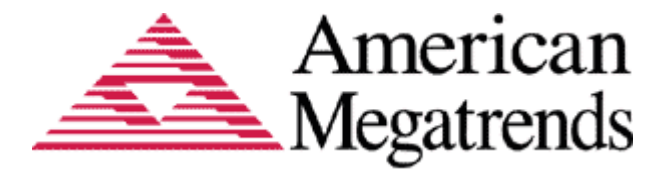

# **AMI Software Utility User Guide**

# **AptioVDMIEDIT GUI User Guide**

## **Document Revision 1.00**

**January28, 2014**

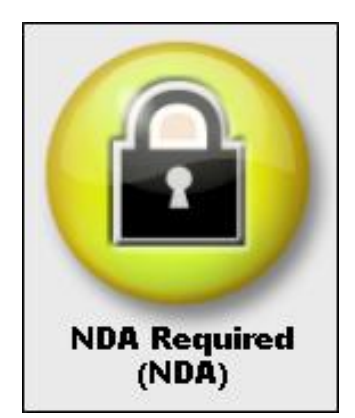

Confidential, NDA Required Copyright © 2014

American Megatrends, Inc. 5555 Oakbrook Parkway Suite 200 Norcross, GA 30093 (USA)

All Rights Reserved Property of American Megatrends, Inc.

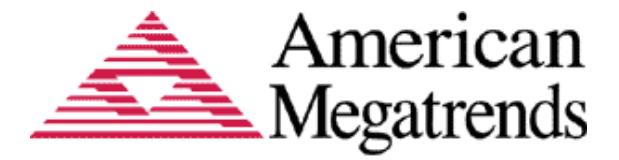

# Legal

#### Disclaimer

This publication contains proprietary information which is protected by copyright. No part of this publication may be reproduced, transcribed, stored in a retrieval system, translated into any language or computer language, or transmitted in any form whatsoever without the prior written consent of the publisher, American Megatrends, Inc. American Megatrends, Inc. retains the right to update, change, modify this publication at any time, without notice.

For Additional Information

Call American Megatrends, Inc. at 1-800-828-9264 for additional information.

#### Limitations of Liability

In no event shall American Megatrends be held liable for any loss, expenses, or damages of any kind whatsoever, whether direct, indirect, incidental, or consequential, arising from the design or use of this product or the support materials provided with the product.

#### Limited Warranty

No warranties are made, either expressed or implied, with regard to the contents of this work, its merchantability, or fitness for a particular use. American Megatrends assumes no responsibility for errors and omissions or for the uses made of the material contained herein or reader decisions based on such use.

#### Trademark and Copyright Acknowledgments

Copyright © 2014 American Megatrends, Inc. All Rights Reserved.

American Megatrends, Inc. 5555 Oakbrook Parkway Suite 200 Norcross, GA 30093 (USA)

All product names used in this publication are for identification purposes only and are trademarks of their respective companies.

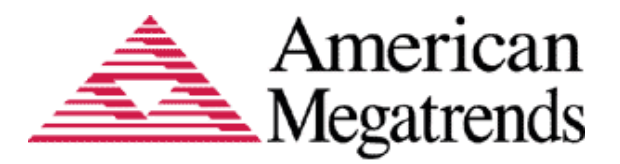

# **Table of Contents**

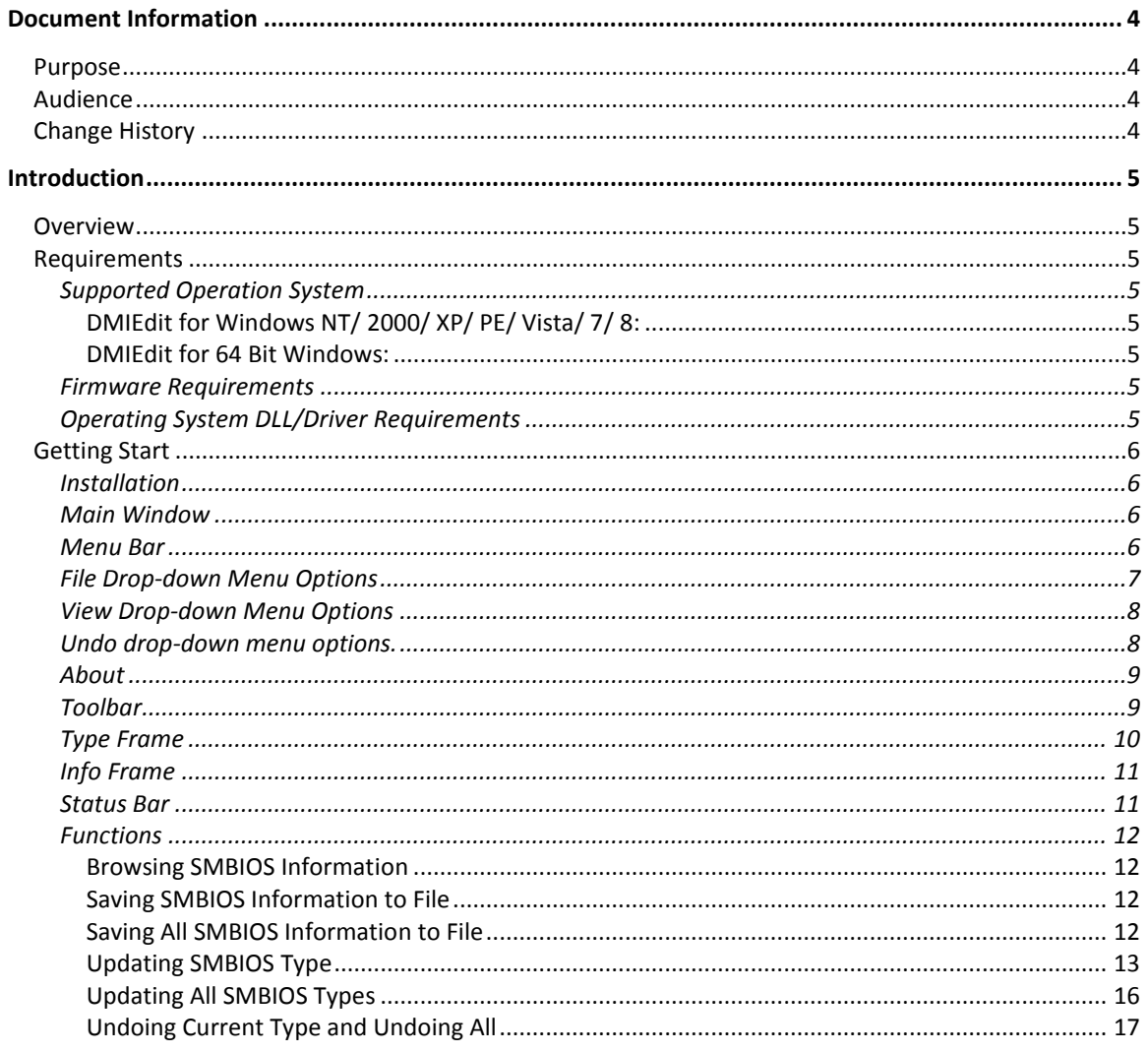

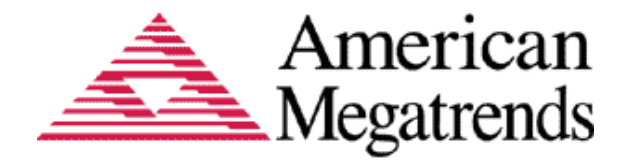

Document Information

# <span id="page-3-1"></span><span id="page-3-0"></span>**Purpose**

This document provides information to use the AptioV DmiEdit tools to update the SMBIOS.

# <span id="page-3-2"></span>**Audience**

Generic BIOS Engineers, OEM Engineers, and Aptio Customers.

# <span id="page-3-3"></span>**Change History**

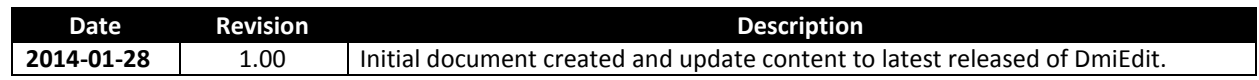

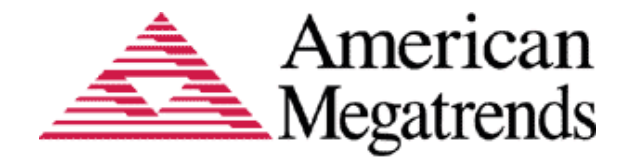

Introduction

# <span id="page-4-1"></span><span id="page-4-0"></span>**Overview**

MIEdit stands for Desktop Management Interface Edit. It allows you to modify strings associated with SMBIOS tables. This utility works with Aptio firmware with SMBIOS support. **D**

You can modify the following SMBIOS tables with DMIEdit:

- Bios Information (Type 0)
- System (Type 1)
- Base Board (Type 2)
- Chassis (Type 3)
- Processor Information (Type 4)
- OEM String (Type 11)
- System Configuration Options (Type 12)
- Portable Battery (Type 22)
- System Power Supply (Type 39)

**Note:** The System Firmware must support the SMBIOS specification.

# <span id="page-4-3"></span><span id="page-4-2"></span>**Requirements**

## **Supported Operation System**

#### <span id="page-4-4"></span>**DMIEdit for Windows NT/ 2000/ XP/ PE/ Vista/ 7/ 8:**

AMIDEWIN.EXE is supported in Windows NT platform series. It requires and the Windows NT platform driver amifldrv32.sys.

#### <span id="page-4-5"></span>**DMIEdit for 64 Bit Windows:**

AMIDEWINx64.EXE is supported in Windows NT 64 Bit platform series. It requires and the Windows NT 64 Bit platform driver amifldrv64.sys.

### <span id="page-4-6"></span>**Firmware Requirements**

DMI Editor (Desktop Management Interface Edit) program requires that the host system Firmware be an AMI Aptio V and above.

### <span id="page-4-7"></span>**Operating System DLL/Driver Requirements**

amifldrv32.sys Driver for Microsoft® Windows® 32-Bit Operating System amifldrv64.sys Driver for Microsoft® Windows® 64-Bit Operating System

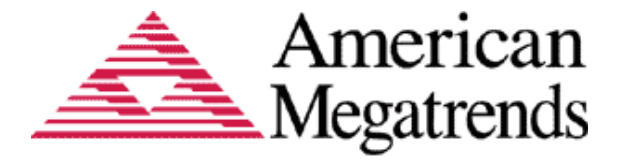

# <span id="page-5-1"></span><span id="page-5-0"></span>**Getting Start**

## **Installation**

Copy *DMIEDIT.EXE* and *amifldrv.sys* to any storage location accessible by the host system and then double-click **DMIEDIT** icon or type **DMIEDIT** in command prompt to run. Remember that these four files MUST be in same directory.

## <span id="page-5-2"></span>**Main Window**

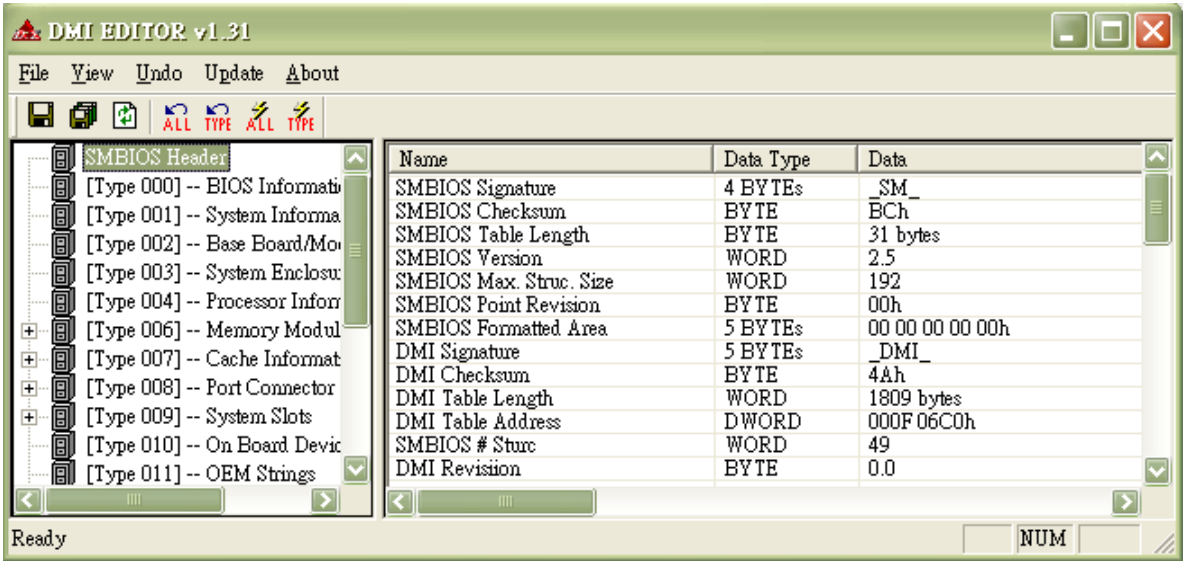

## <span id="page-5-3"></span>**Menu Bar**

The Menu bar is located at the top of the DMI Editor window. The Menu bar contains the following: •File drop-down menu

- •View drop-down menu
- •Undo drop-down menu
- •Update drop-down menu
- •About

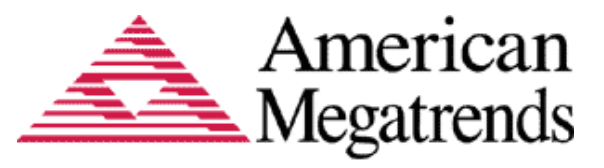

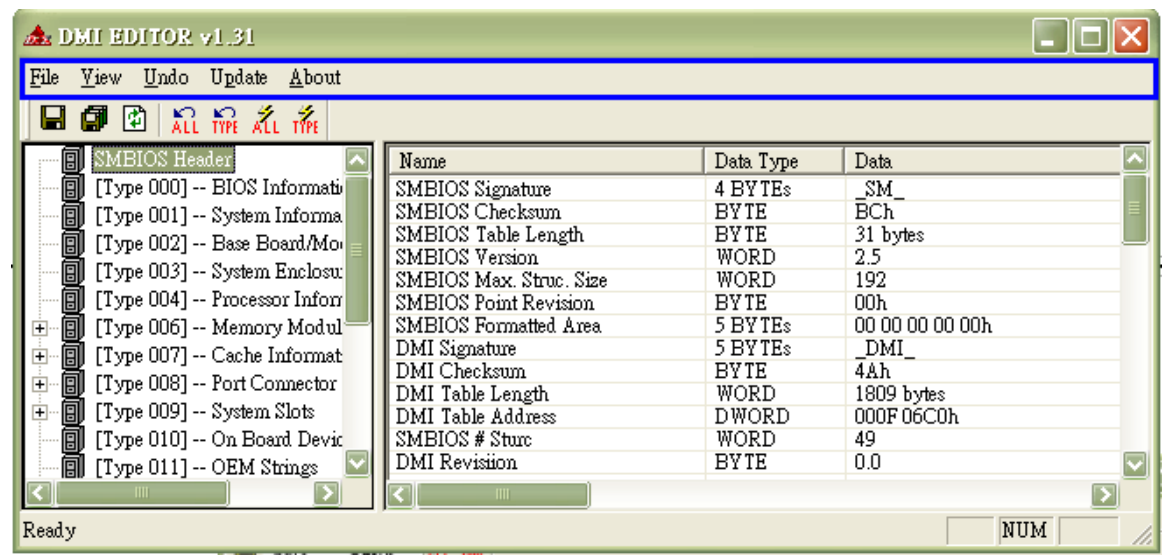

◦

## **File Drop-down Menu Options**

<span id="page-6-0"></span>◦

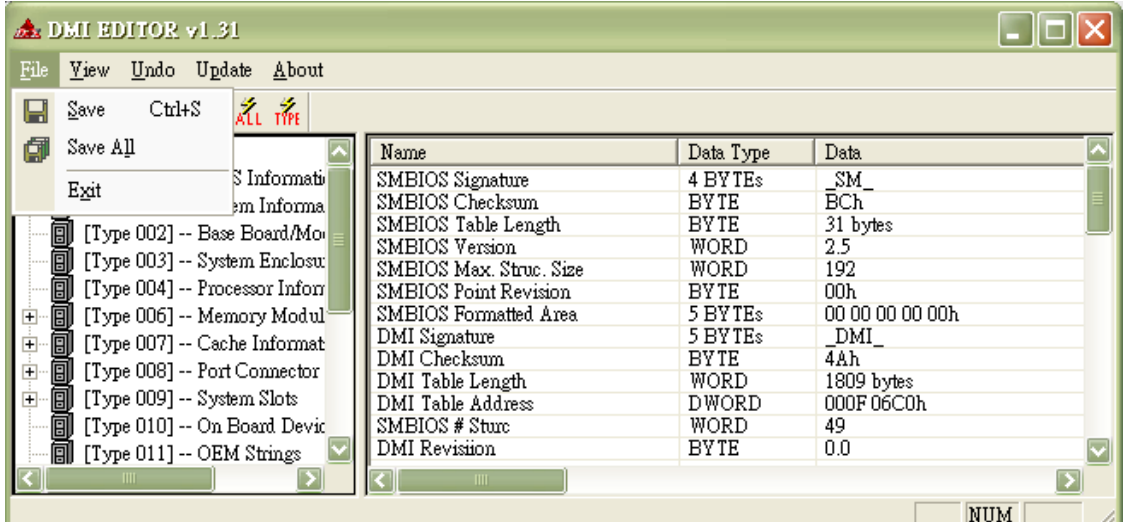

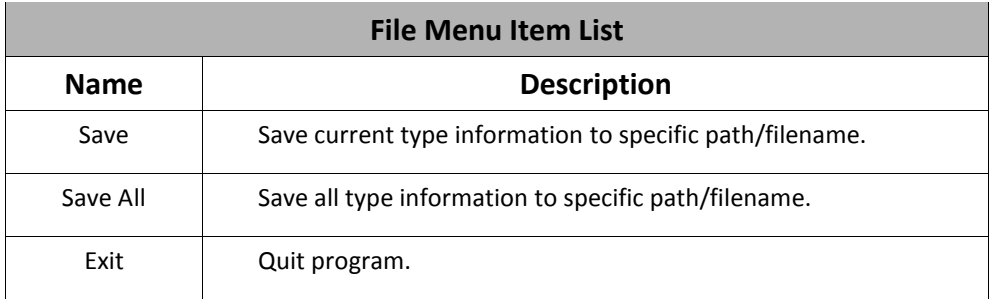

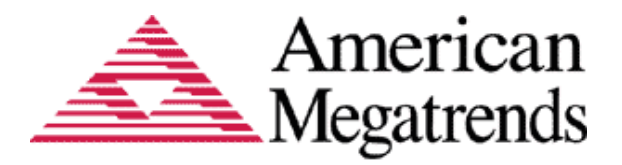

## <span id="page-7-0"></span>**View Drop-down Menu Options**

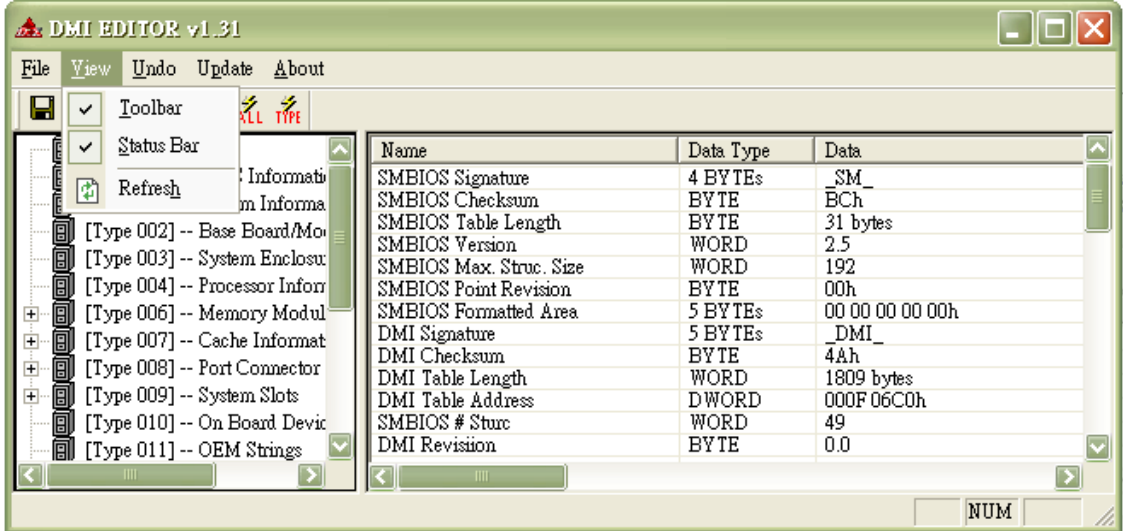

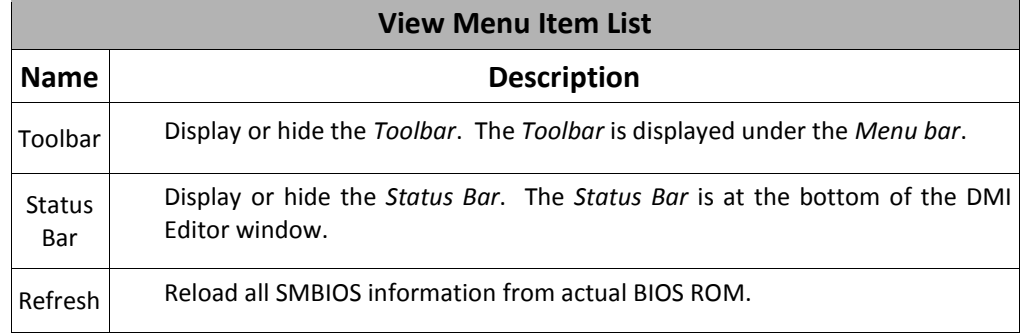

## <span id="page-7-1"></span>**Undo drop-down menu options.**

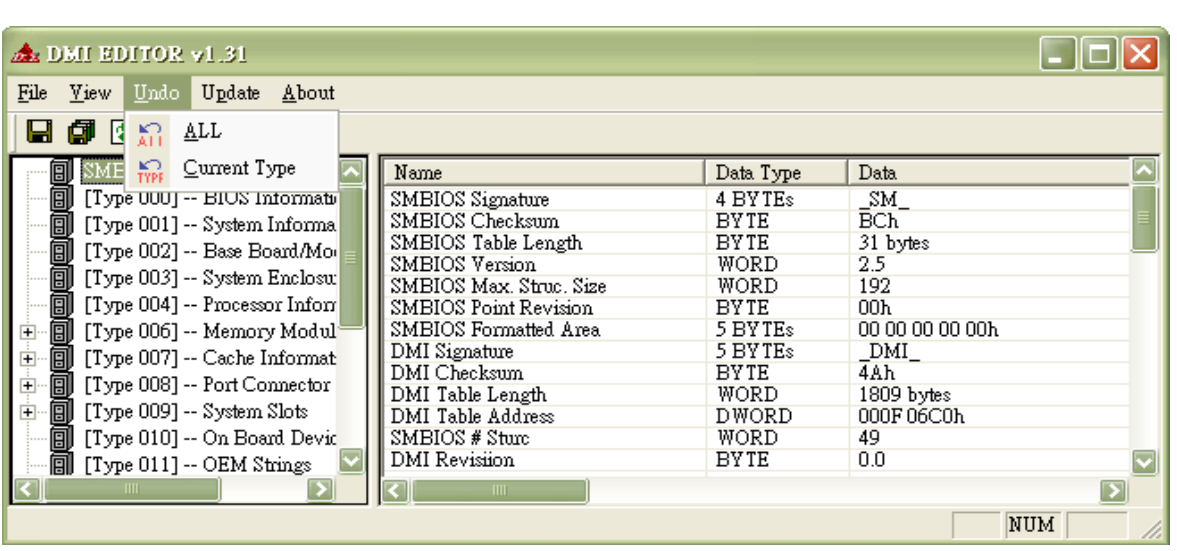

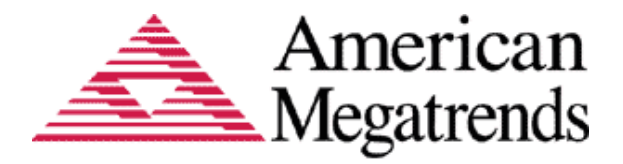

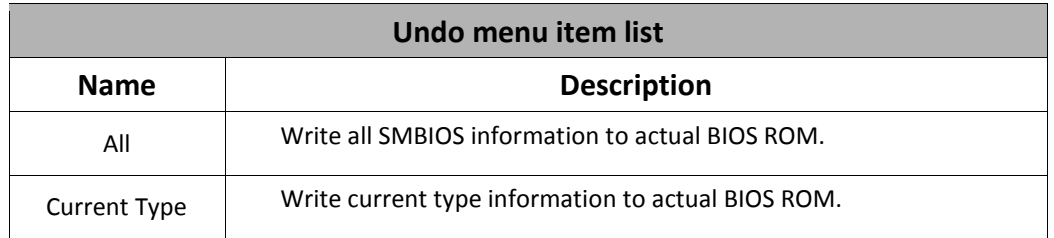

### <span id="page-8-0"></span>**About**

The *About* menu is used to display DMIEdit copyright information.

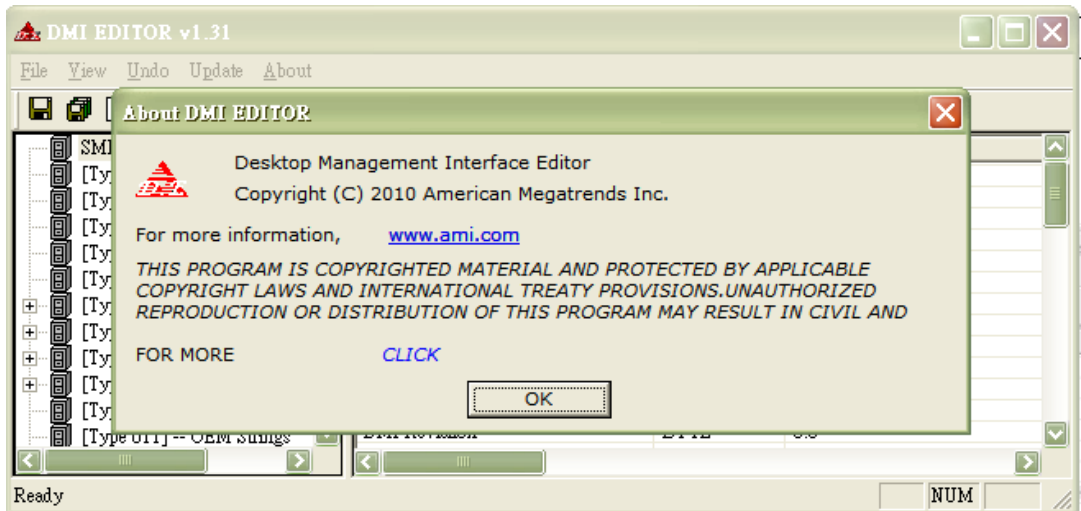

## <span id="page-8-1"></span>**Toolbar**

The toolbar is located under the menu bar.

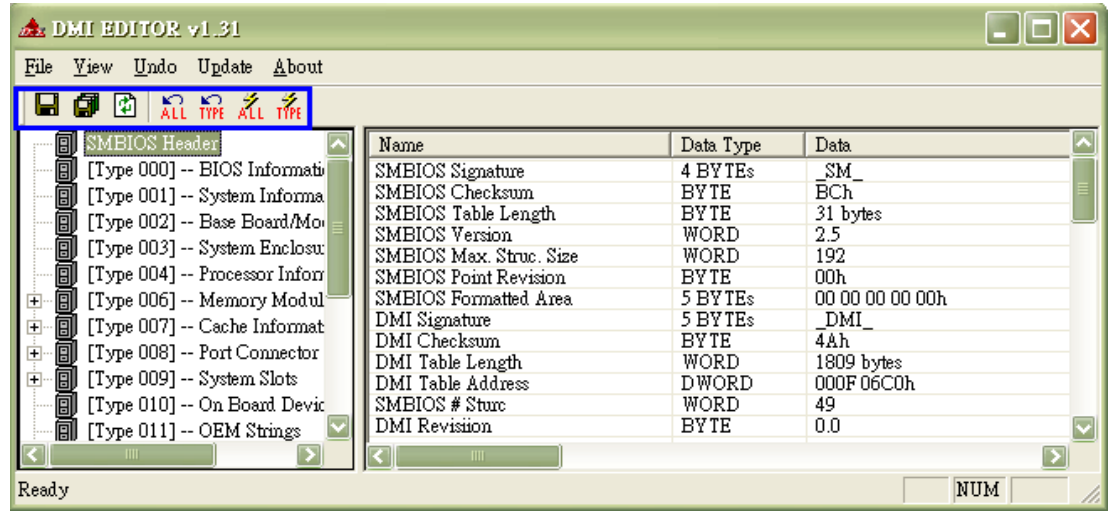

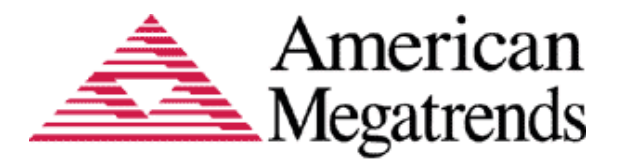

There are a number of *Toolbar* icons. These icons allow you easy access to some standard tools used in the DMI Editor. The following table describes the *Toolbar* icons in detail.

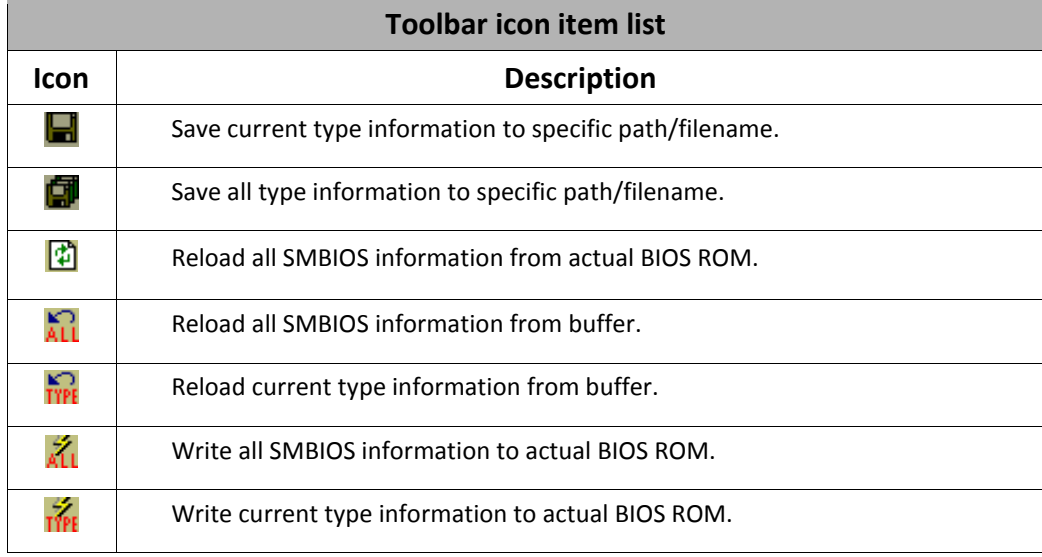

## <span id="page-9-0"></span>**Type Frame**

This frame is located under the *Menu Bar* and the *Toolbar.* It displays the identifiable SMBIOS structure types. If a type is unidentifiable, it will display as "**[Type XXX] – Unknown Type**". Scroll down to see more types.

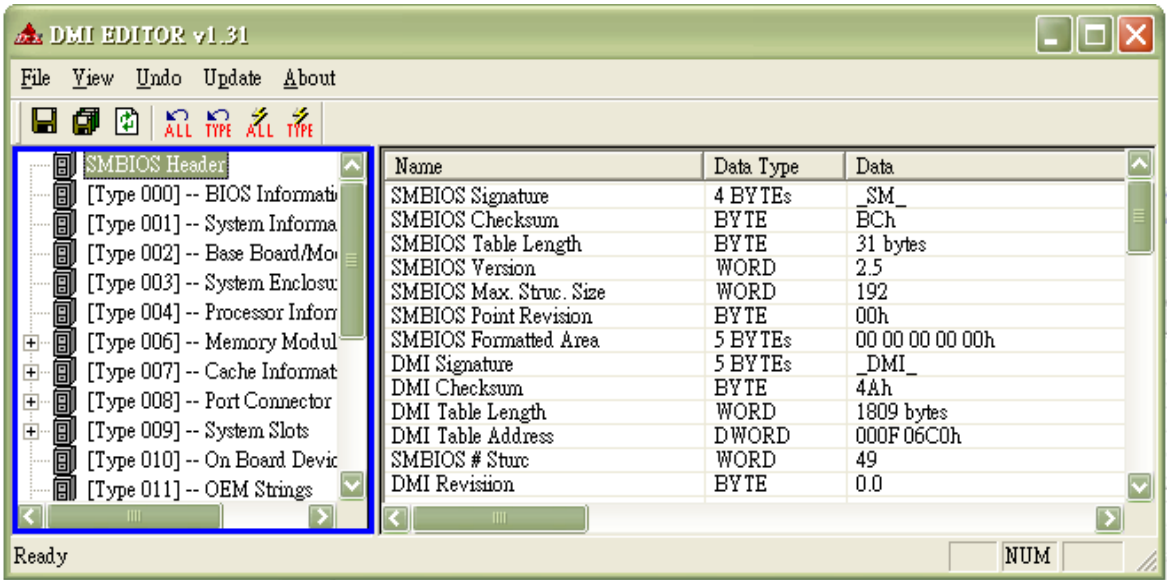

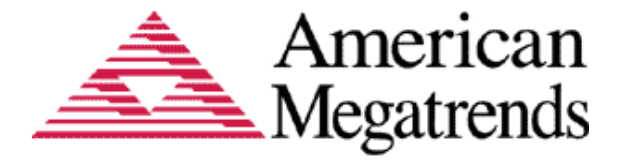

## <span id="page-10-0"></span>**Info Frame**

This frame is located under the *Menu Bar* and the *Toolbar.* It displays the current type's information. Scroll down to see more information.

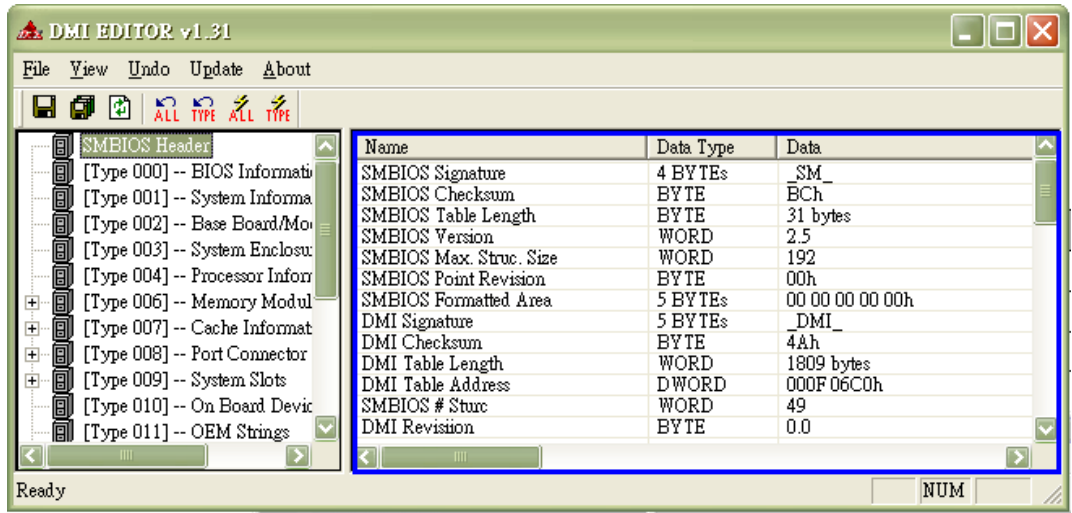

## <span id="page-10-1"></span>**Status Bar**

The *Status bar* is located under the *Type Frame* and the *Info Frame*. The left area of the *Status Bar*  describes actions of menu items as you use the arrow keys to navigate through menus. The right area of the *Status Bar* indicates if any of the following keys are latched:

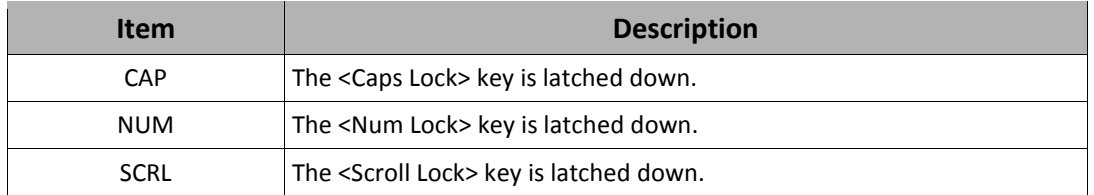

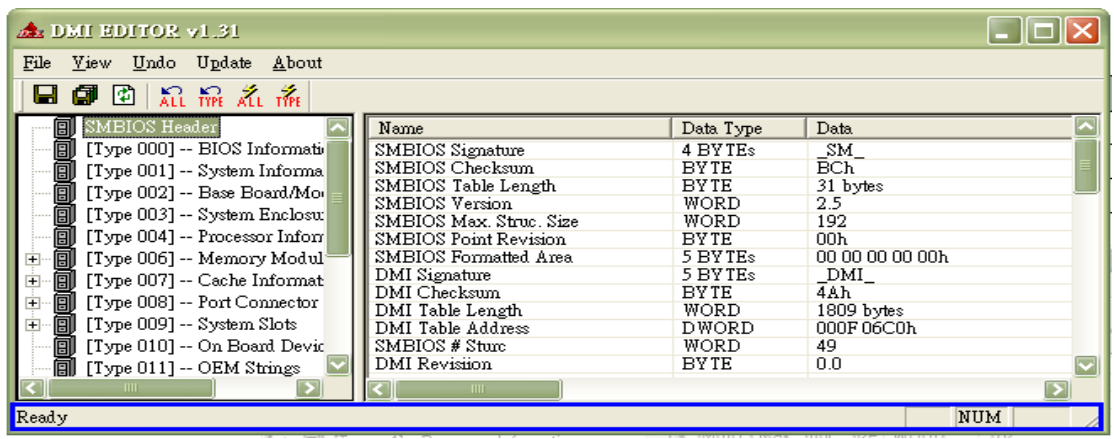

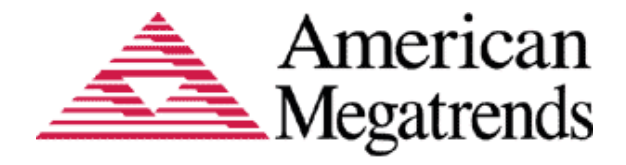

## <span id="page-11-0"></span>**Functions**

To use DMIEdit, you can double-click the executable file icon to open Main Window. For non-AMIBIOS system, **Undo** and **Update** menus will be hidden.

#### <span id="page-11-1"></span>**Browsing SMBIOS Information**

Choose a type with a single-click on *Type Frame* and then the related information will be displayed at *Info Frame* immediately. Drop the scroll bars to see more types and information.

#### <span id="page-11-2"></span>**Saving SMBIOS Information to File**

- *1.* Choose a type which you do like to save in the *Type Frame.*
- 2. Open *File* drop-down menu and select *Save* item, or click in icon on *Toolbar*.

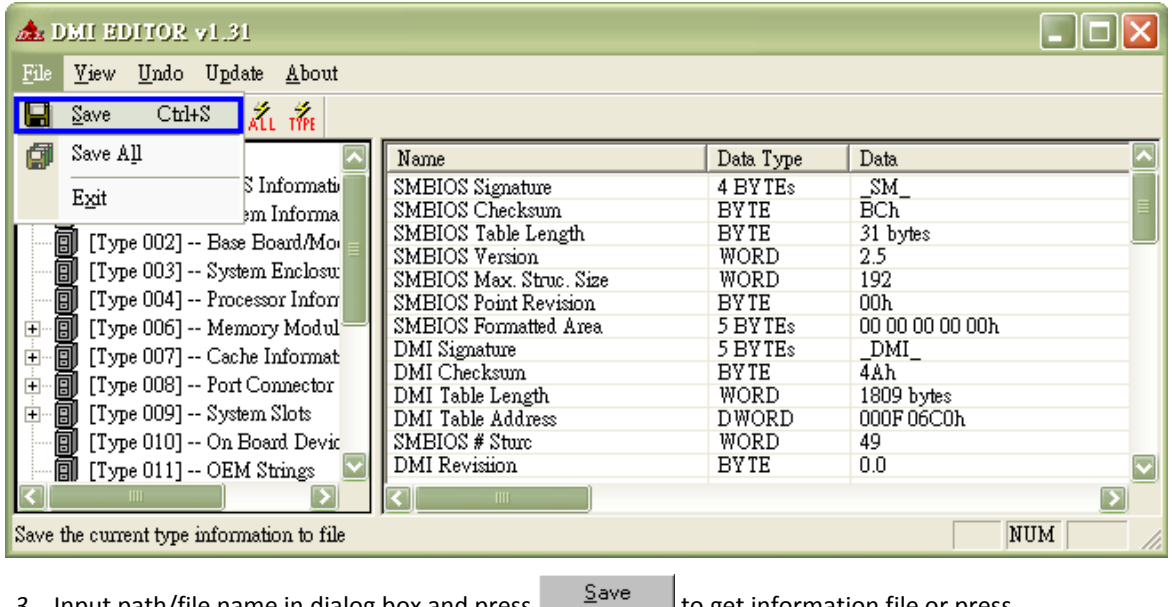

*3. Input path/file name in dialog box and press* the set information file or press Cancel to ignore the function.

#### <span id="page-11-3"></span>**Saving All SMBIOS Information to File**

1. Open the *File* drop-down menu and select *Save All* item or click **in** *Limianien* icon on *Toolbar*.

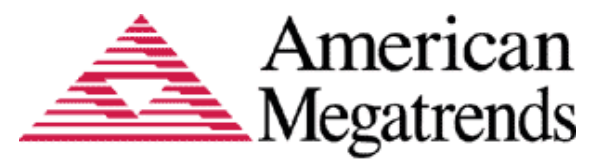

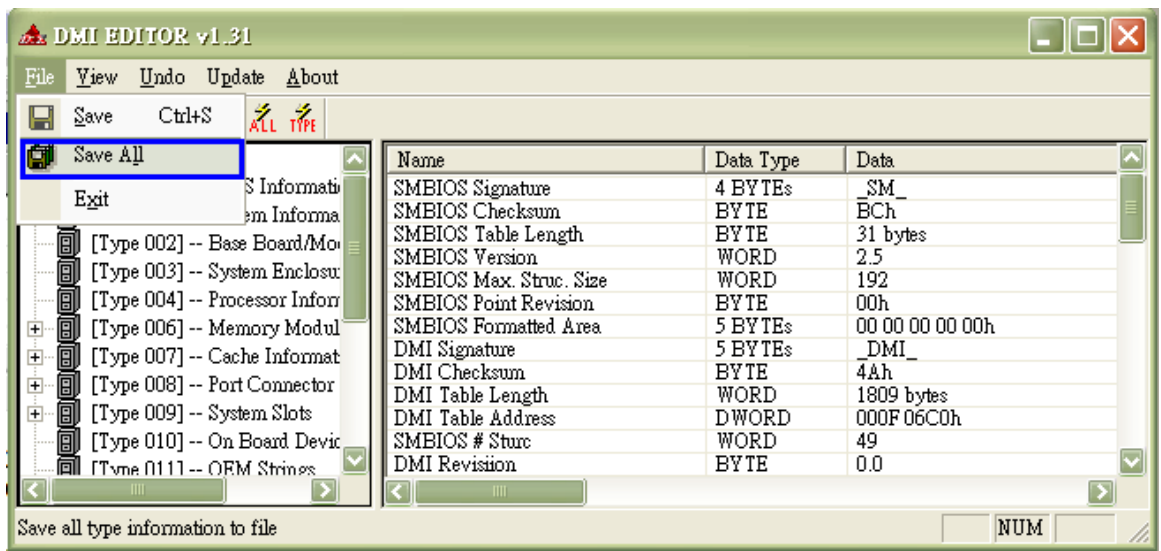

2. Input path/file name on dialog box and press <Save> to get information file or press <Cancel> to ignore the function. The dialog box is same as above.

#### <span id="page-12-0"></span>**Updating SMBIOS Type**

*This function is valid only on AMIBIOS system.*

1. As the SMBIOS specification states, not all type can be updated. Therefore, you have to know which types contain editable items.

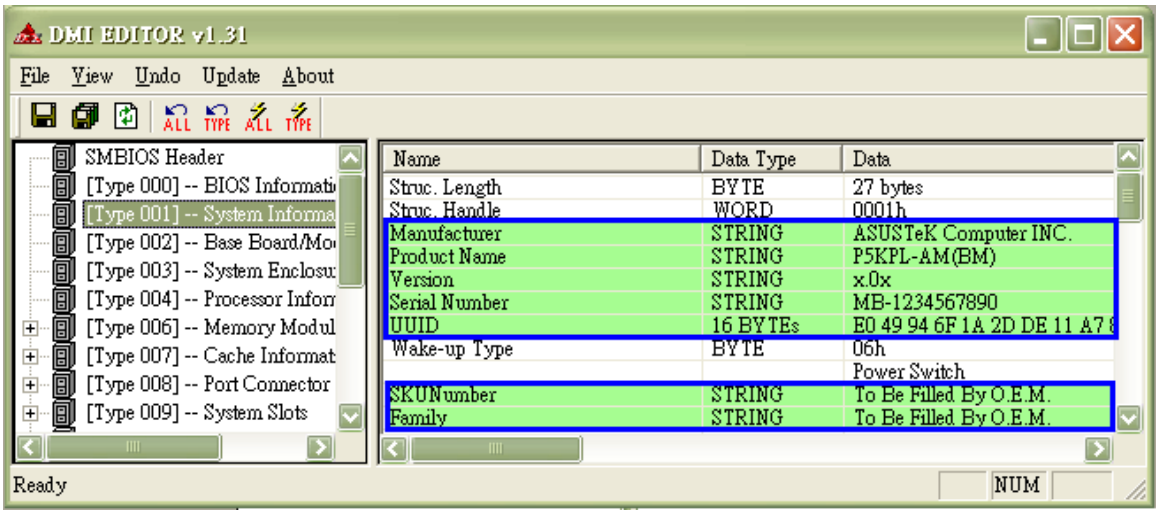

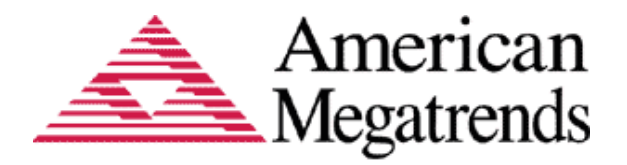

2. Select an item that will be modified.

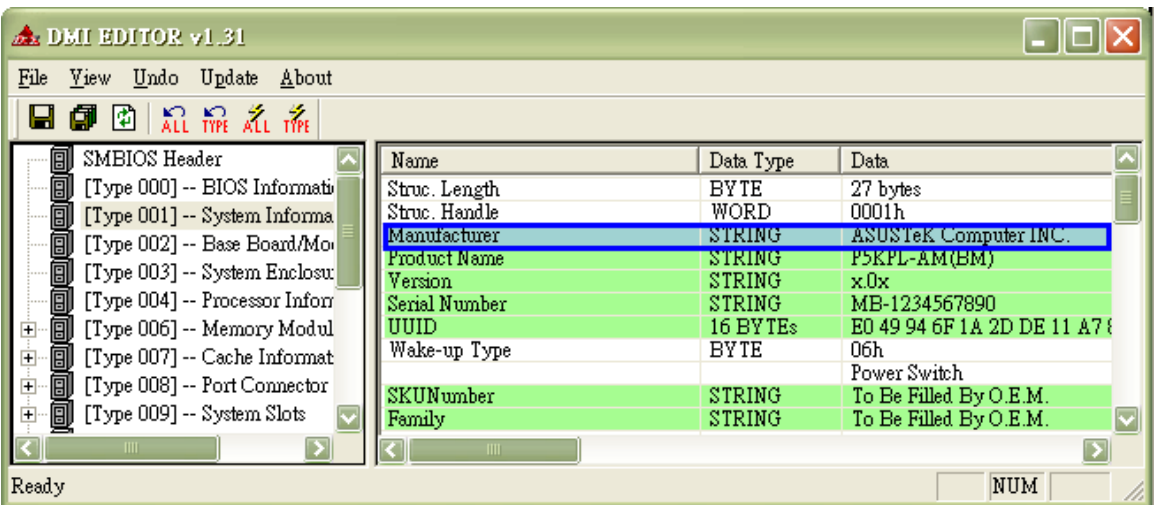

3. Double-click on the item to enter edit dialog box. The dialog box displays the selected item with related information and allows you to modify the value field. After changing the string value, you can press <OK> to submit the change or <Cancel> to ignore the change.

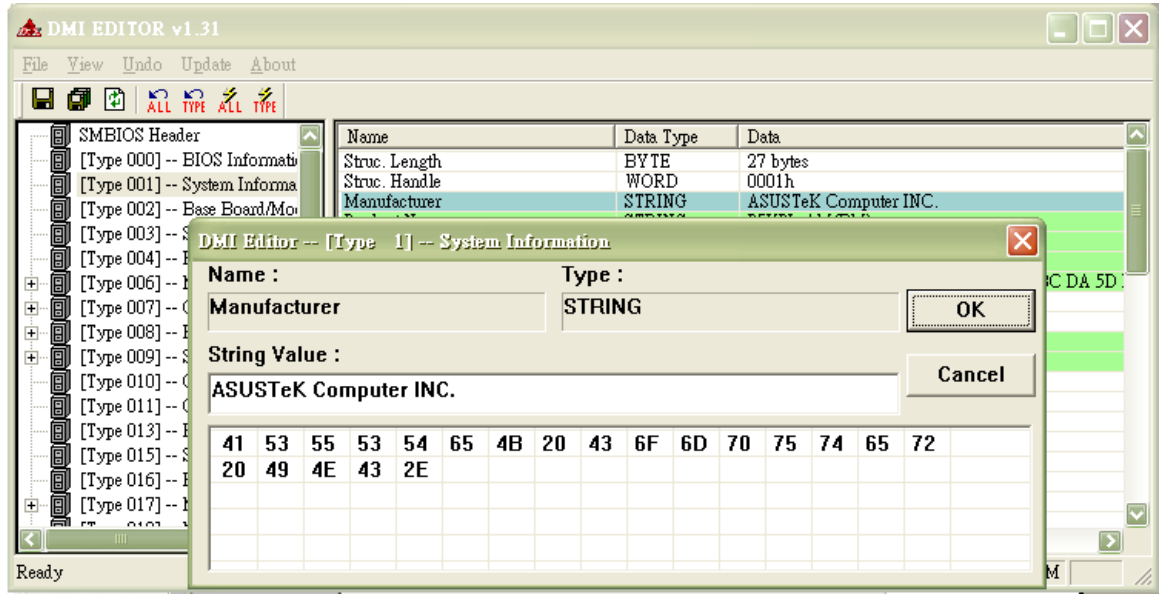

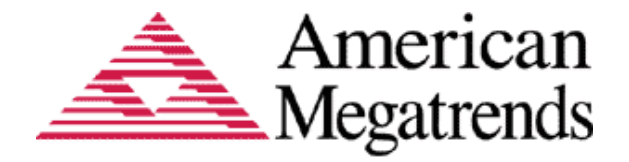

4. Open the Update drop-down menu and select Current Type item or single click the icon on Toolbar.

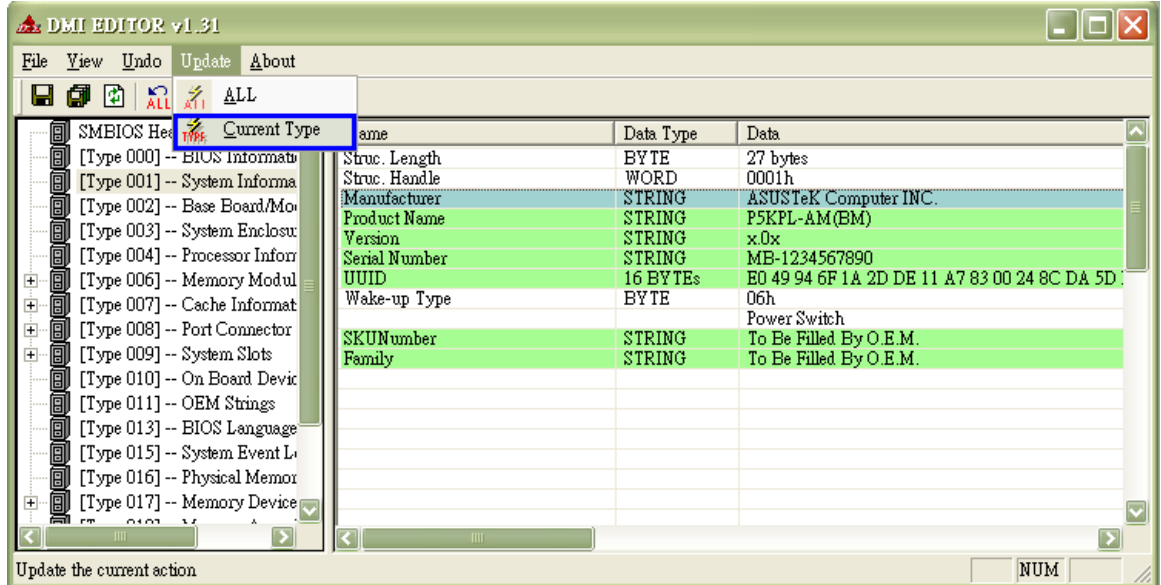

5. Press <Yes> to confirm the update instruction or <No> to ignore.

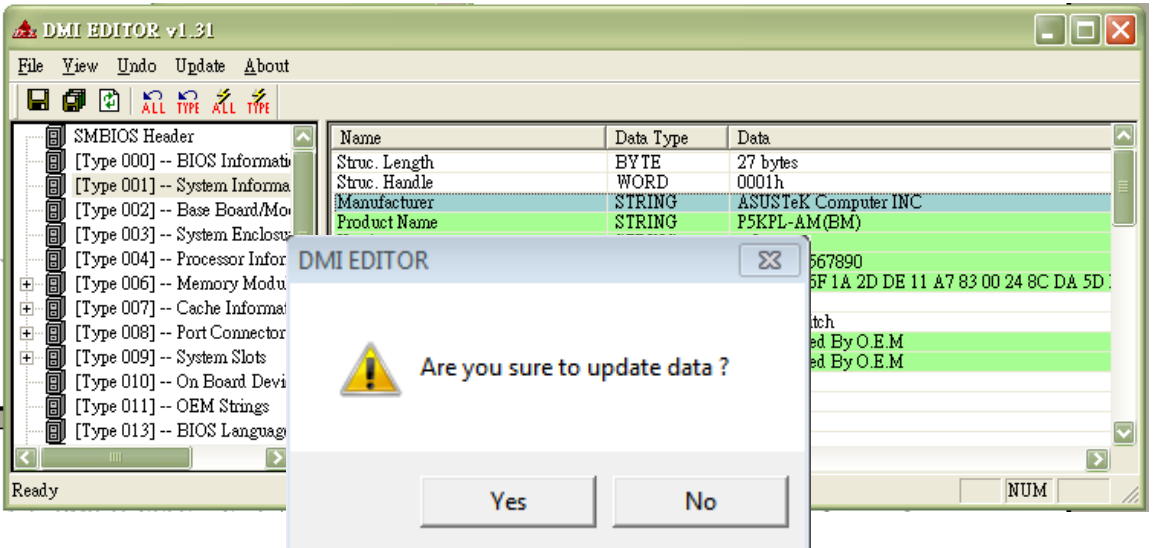

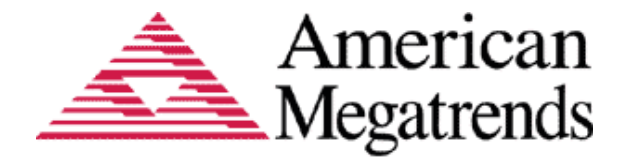

- 6. Now is updating data when the instruction is confirmed.
- 7. Update is done. You will get the notice dialog box pictured below. Press <OK> to finish the update operation.

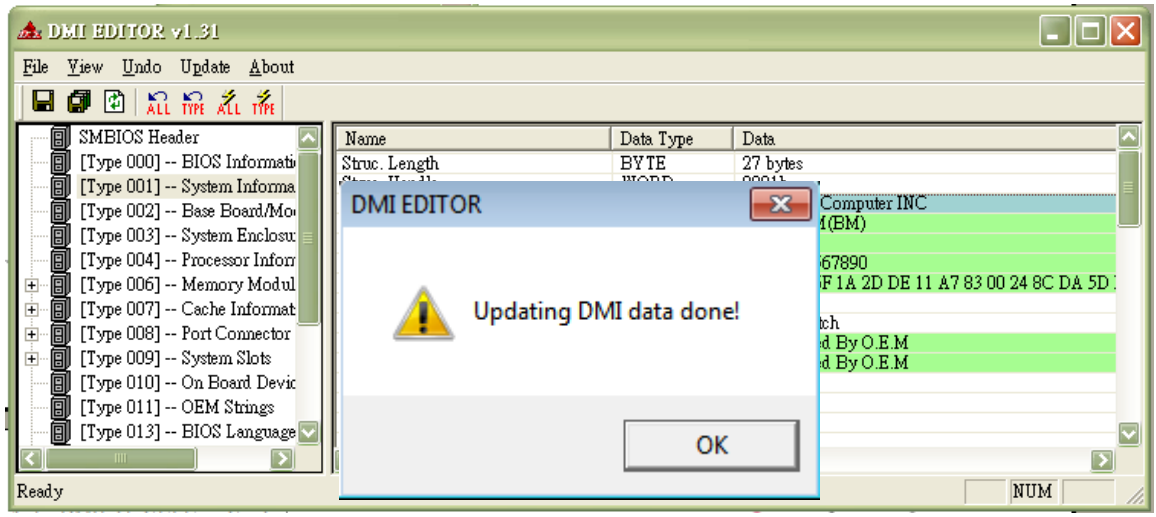

#### <span id="page-15-0"></span>**Updating All SMBIOS Types**

*This function is valid only on AMIBIOS system.*

- 1. Repeat step.1-3 of Update SMBIOS Type to modify items.
- 2. Open Update drop-down menu and select All or click the <All> icon on Toolbar.

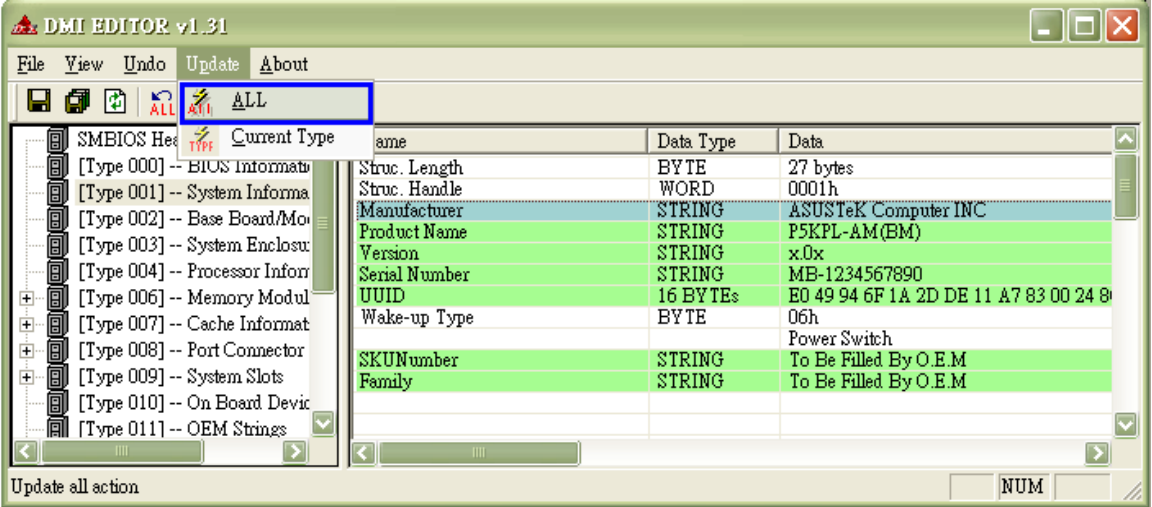

3. See steps 5-7 of Update SMBIOS Type to finish the update operation.

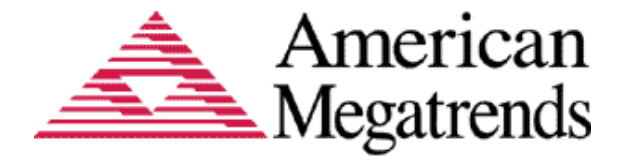

#### <span id="page-16-0"></span>**Undoing Current Type and Undoing All**

Undo function can restore the original value before you execute the update operation. To undo current type value, open Undo drop-down menu and select Current Type item or click <Type> icon on Toolbar.

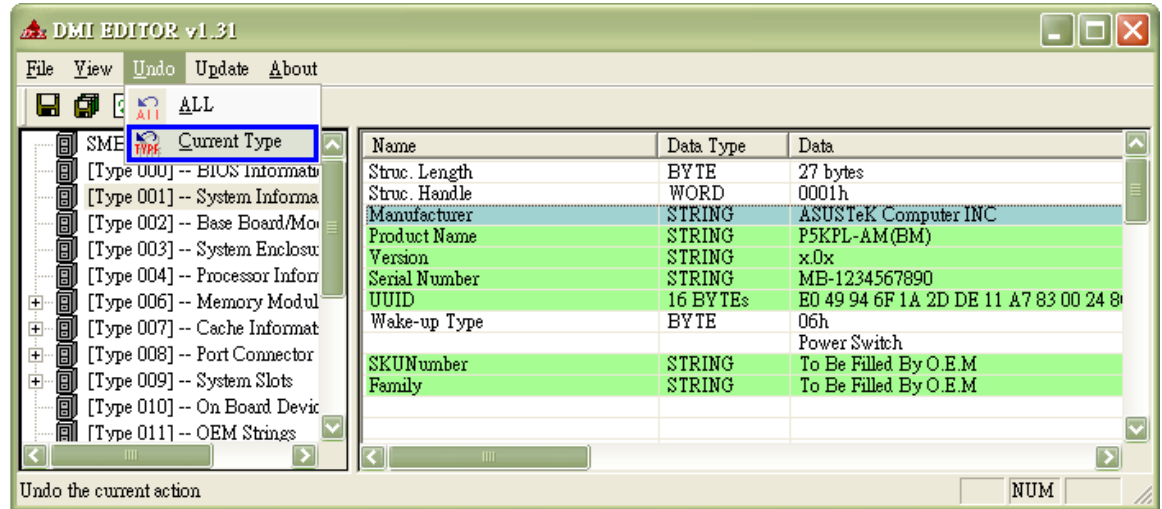

To undo all type value, open Undo drop-down menu and select All item Or single click <ALL> icon on Toolbar.

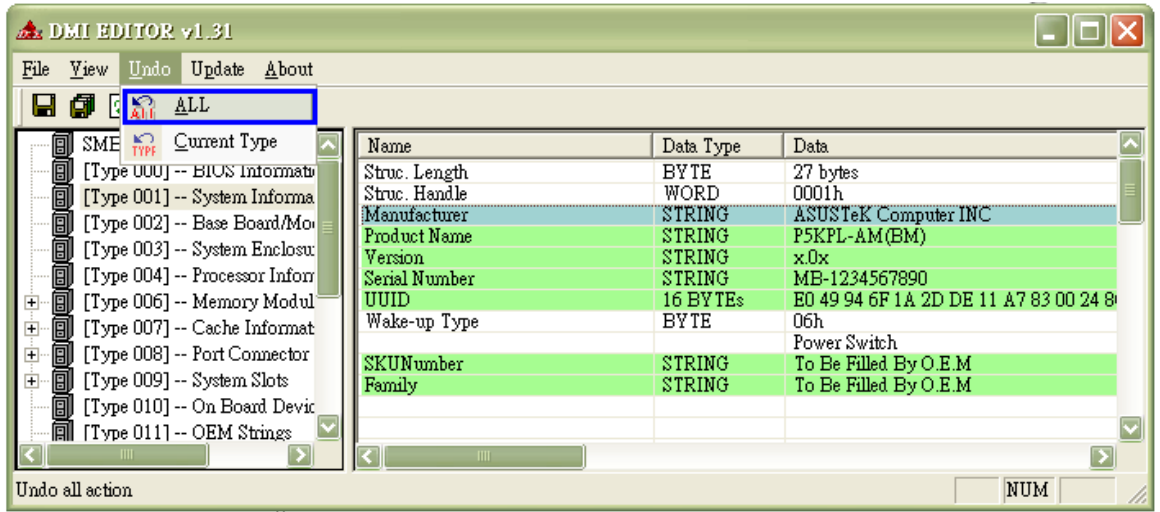